# Configuratie van GARP VLAN Registration Protocol (GVRP) op 300 Series Managedswitches  $\overline{\phantom{a}}$

## Doel

GARP VLAN Registration Protocol (GVRP) stelt apparaten in staat om VLANconfiguratieinformatie dynamisch te uitwisselen om de configuratie van VLAN's makkelijker te maken. Wanneer de switch VLAN-informatie via GVRP- en GVRP-registratie ontvangt, wordt de ontvangende interface bij dat VLAN aangesloten. Als een interface probeert om zich aan te sluiten bij een VLAN dat niet bestaat en de Dynamische creatie van VLAN wordt geactiveerd, creëert de switch automatisch het VLAN.

Dit artikel legt uit hoe u GVRP op de 300 Series Managed-switches kunt inschakelen en configureren.

### Toepasselijke apparaten

・ SF/SG 300 Series Managed-switches

### Softwareversie

 $\cdot$  v1.3.0.62

### GVRP configureren

#### Wereldwijd GVRP inschakelen

Stap 1. Meld u aan bij het programma voor webconfiguratie en kies VLAN-beheer > GVRPinstellingen. De pagina GVRP-instellingen wordt geopend:

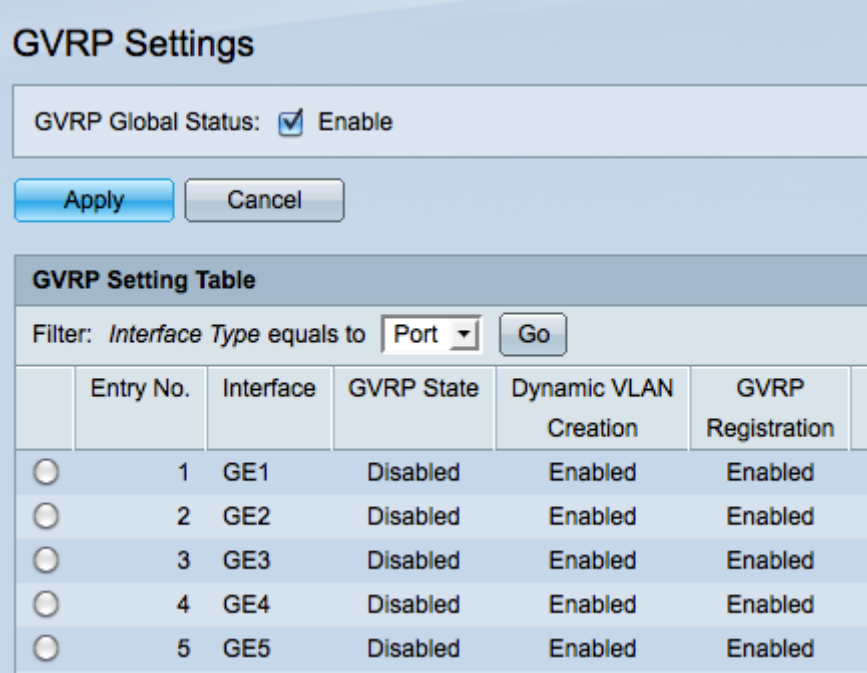

Stap 2. Controleer het aanvinkvakje GVRP Global Status om GVRP op de schakelaar mondiaal mogelijk te maken.

Stap 3. Klik op Toepassen om de GVRP-functies in te schakelen.

#### GVRP-instellingen configureren

Stap 1. Meld u aan bij het programma voor webconfiguratie en kies VLAN-beheer > GVRPinstellingen. De pagina GVRP-instellingen wordt geopend:

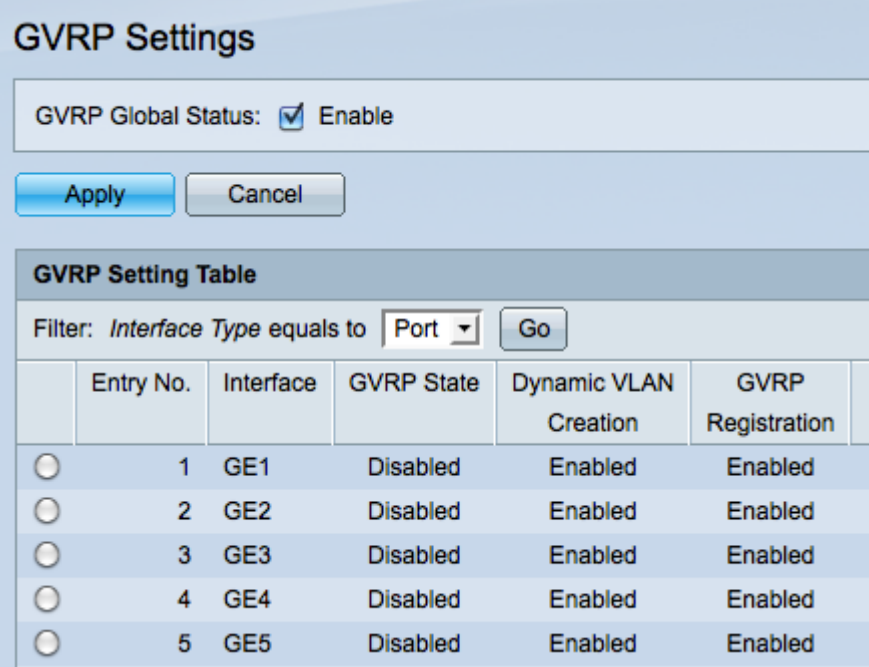

Stap 2. Kies poort of LAG van het filter: Interfacetype is een vervolgkeuzelijst.

Stap 3. Klik op Ga om de instellingen voor het gekozen interfacetype weer te geven.

Stap 4. Klik op de radioknop van de interface waarop u GVRP wilt configureren.

Stap 5. Klik op Bewerken om de GVRP-instellingen voor de geselecteerde interface te

wijzigen. Het venster GVRP-instelling bewerken verschijnt.

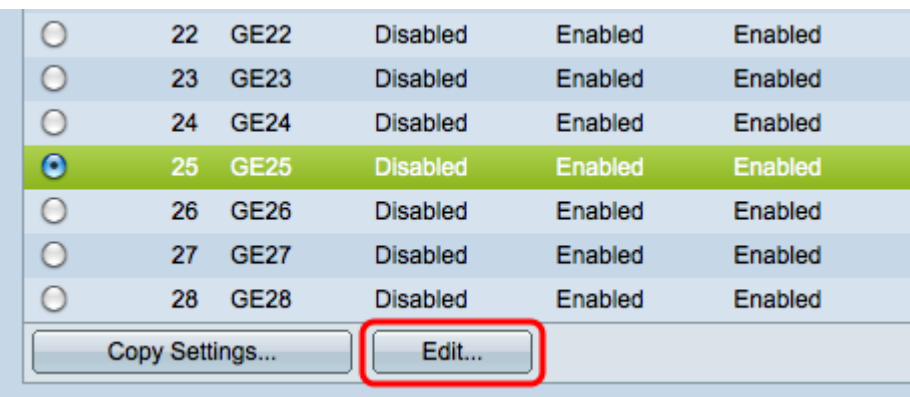

Stap 6. (Optioneel) Klik op het gewenste keuzerondje en kies een nieuwe interface in de vervolgkeuzelijst Port of LAG om de interface te wijzigen van wie u de instellingen wilt wijzigen.

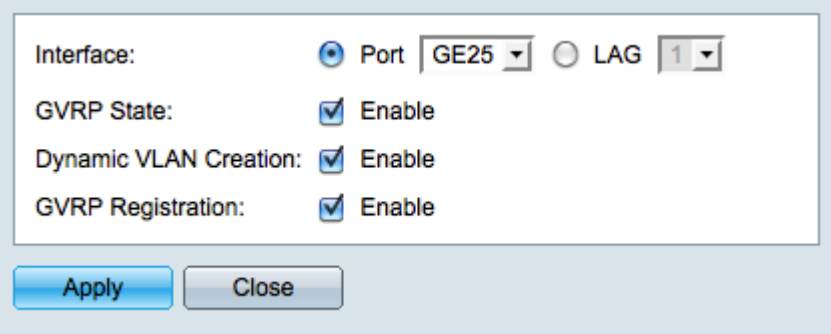

Opmerking: Poorten moeten in de modus Algemeen of in de modus Trunk worden geconfigureerd om GVRP te ondersteunen. Raadpleeg voor meer informatie het artikel Trunk Port Setup op de 200/300 Series Managed-switches.

Stap 7. (Optioneel) Controleer het aanvinkvakje Enable in het veld GVRP-staat om GVRPfuncties op deze interface in te schakelen.

Stap 8. (Optioneel) Controleer het aankruisvakje Enable in het veld Dynamic VLAN Creation om een VLAN dynamisch te hebben dat bestaat als het niet bestaat wanneer er GVRPinformatie voor dat VLAN op de geselecteerde interface wordt ontvangen. Als Dynamische VLAN-creatie uitgeschakeld is, herkent de switch alleen VLAN's die handmatig zijn gemaakt.

Stap 9. (Optioneel) Controleer het aanvinkvakje Enable in het veld GVRP-registratie om de geselecteerde interface aan een VLAN te laten deelnemen wanneer GVRP-informatie voor dat VLAN op de geselecteerde interface wordt ontvangen. Als de GVRP-registratie wordt uitgeschakeld, associeert een interface alleen met een VLAN dat handmatig wordt ingesteld op deze interface.

Stap 10. Klik op Toepassen om de bijgewerkte GVRP-instellingen voor de geselecteerde interface op te slaan en klik vervolgens op Close om het venster GVRP-instelling bewerken te verlaten.

#### GVRP-instellingen kopiëren

Stap 1. Meld u aan bij het programma voor webconfiguratie en kies VLAN-beheer > GVRPinstellingen. De pagina GVRP-instellingen wordt geopend:

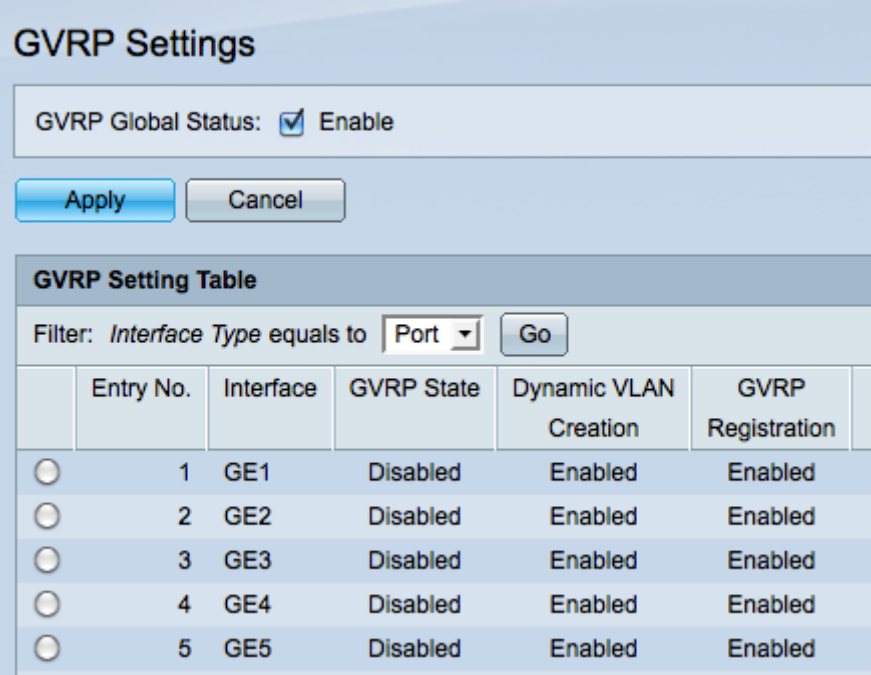

Stap 2. Kies poort of LAG van het filter: Het type interface is gelijk aan de vervolgkeuzelijst.

Stap 3. Klik op Ga om de instellingen voor het gekozen interfacetype weer te geven.

Stap 4. (Optioneel) Klik om de GVRP-instellingen van een interface naar meerdere andere interfaces te kopiëren op de radioknop van de gewenste interface en klik op Instellingen kopiëren. Het venster Instellingen kopiëren verschijnt.

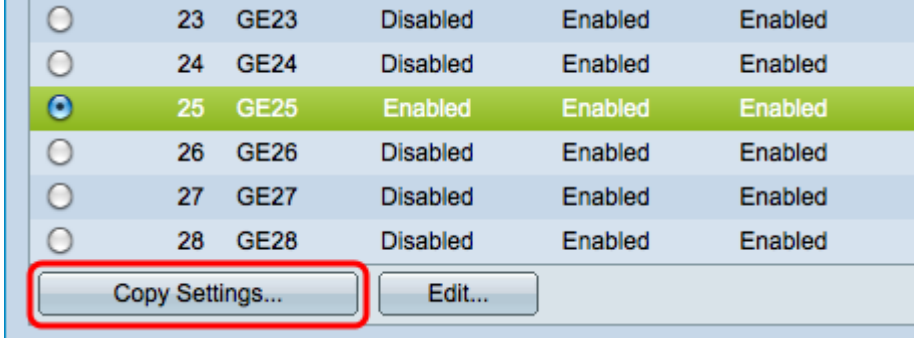

Stap 5. Voer in het daarvoor bestemde veld het interfacenummer(s) of de interfacenaam(s) in van de interface(s) waarnaar u de instellingen van de gekozen interface wilt kopiëren.

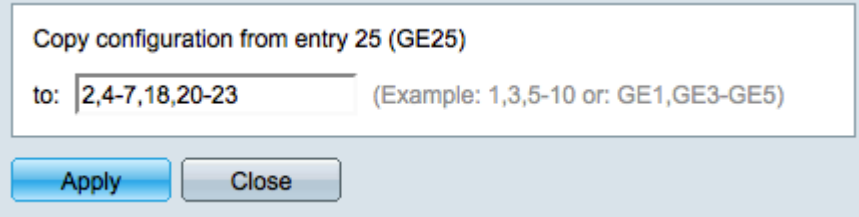

Stap 6. Klik op Toepassen om de instellingen toe te passen of klik op Sluiten om uw wijzigingen te annuleren.